# **Instrukcja logowania na konto pocztowe, oraz pakiet office365 w tym MSTeams**

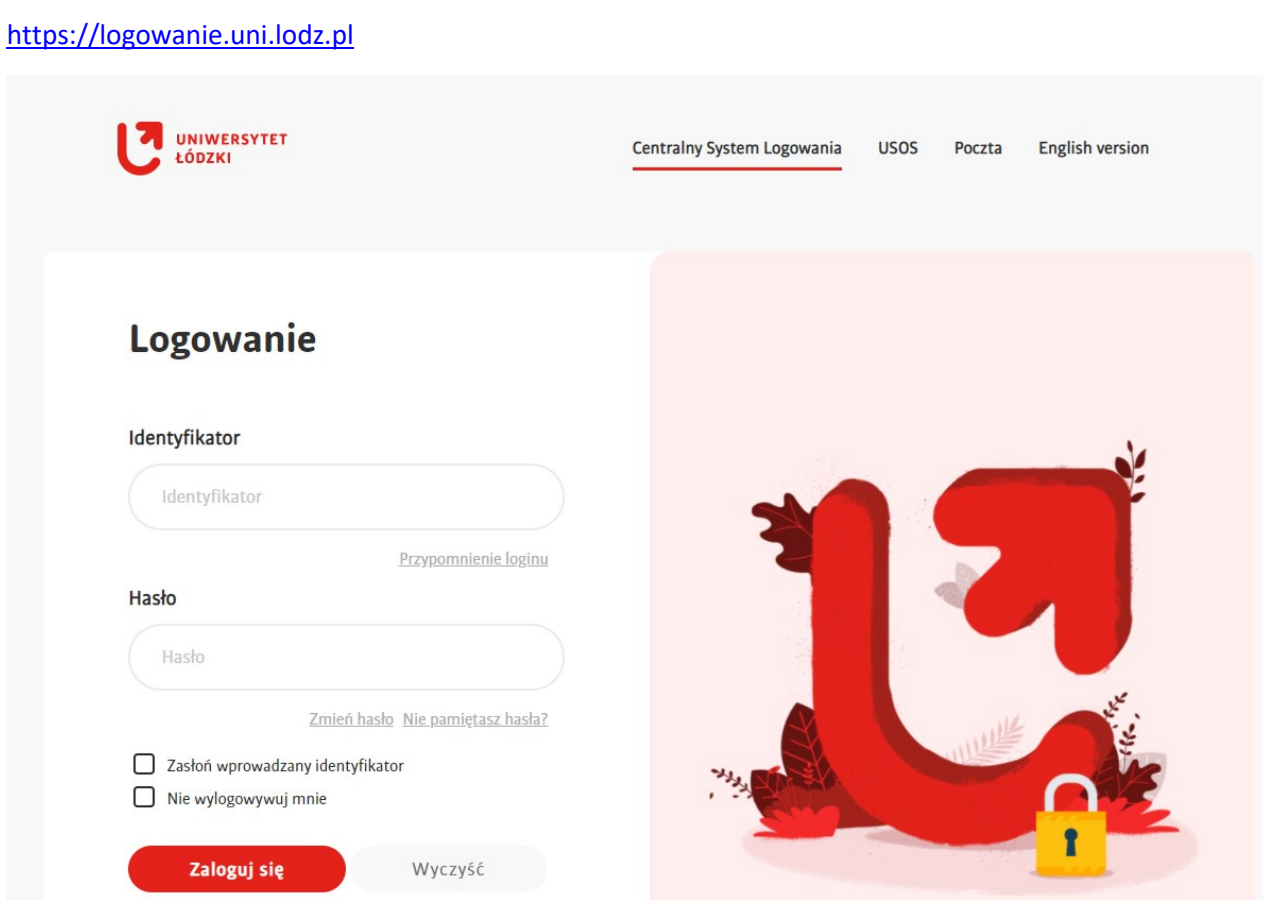

Login powinien wyglądać tak (przykład [ULxxxxxxxx@edu.uni.lodz.pl\)](mailto:ULxxxxxxxx@edu.uni.lodz.pl)

Wejdź na stronę

#### **W przypadku gdy nie znasz**, **nie posiadasz hasła lub loginu**,

na stronie:

#### [https://logowanie.uni.lodz.pl](https://logowanie.uni.lodz.pl/)

wybierz w celu poznania swojego loginu opcje "Przypomnienia loginu"

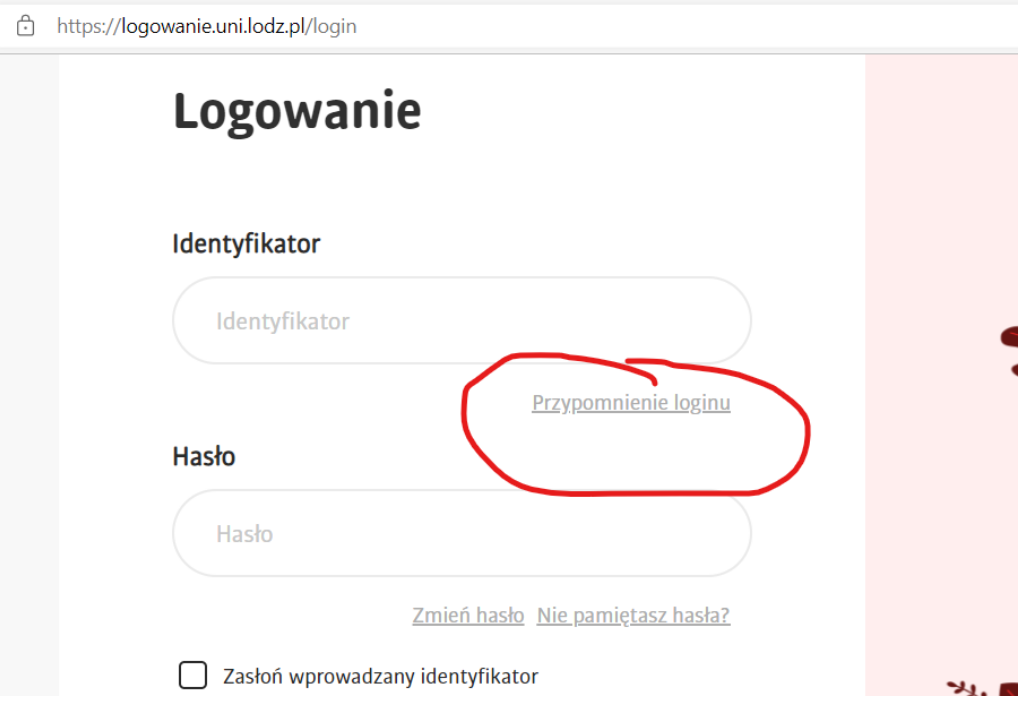

W celu przypomnienia hasła opcję "Nie Pamiętam hasła"

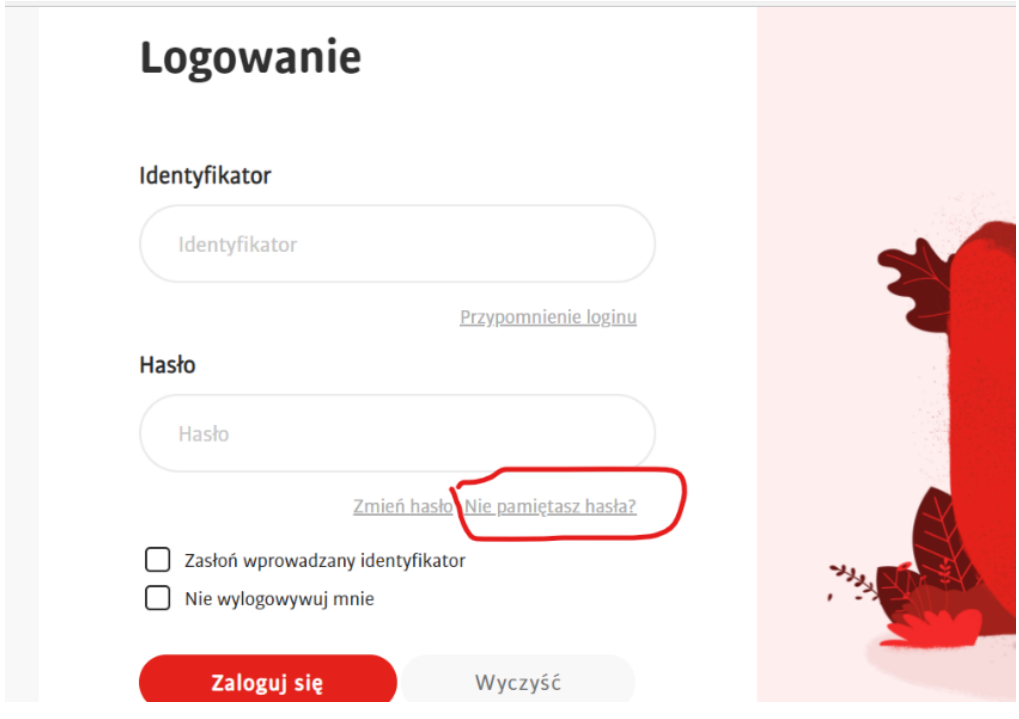

na Twój prywatny mail przyjdzie wiadomość z informacją o nowym loginie. Jeżeli jej nie dostałeś, sprawdź foldery Spam i Kosz

Po zalogowaniu mamy dostęp do poczty uczelnianej oraz aplikacji pakietu office365 w tym do aplikacji MS Teams

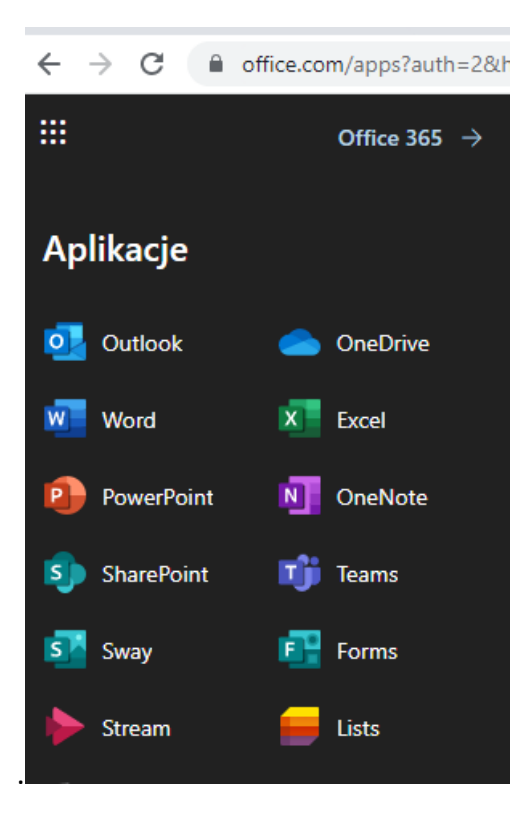

### SZYBKI START TEAMS

## **Microsoft Teams for Education**

#### Przewodnik Szybki start

Nie znasz Microsoft Teams for Education? Dzieki temu przewodnikowi opanujesz podstawy.

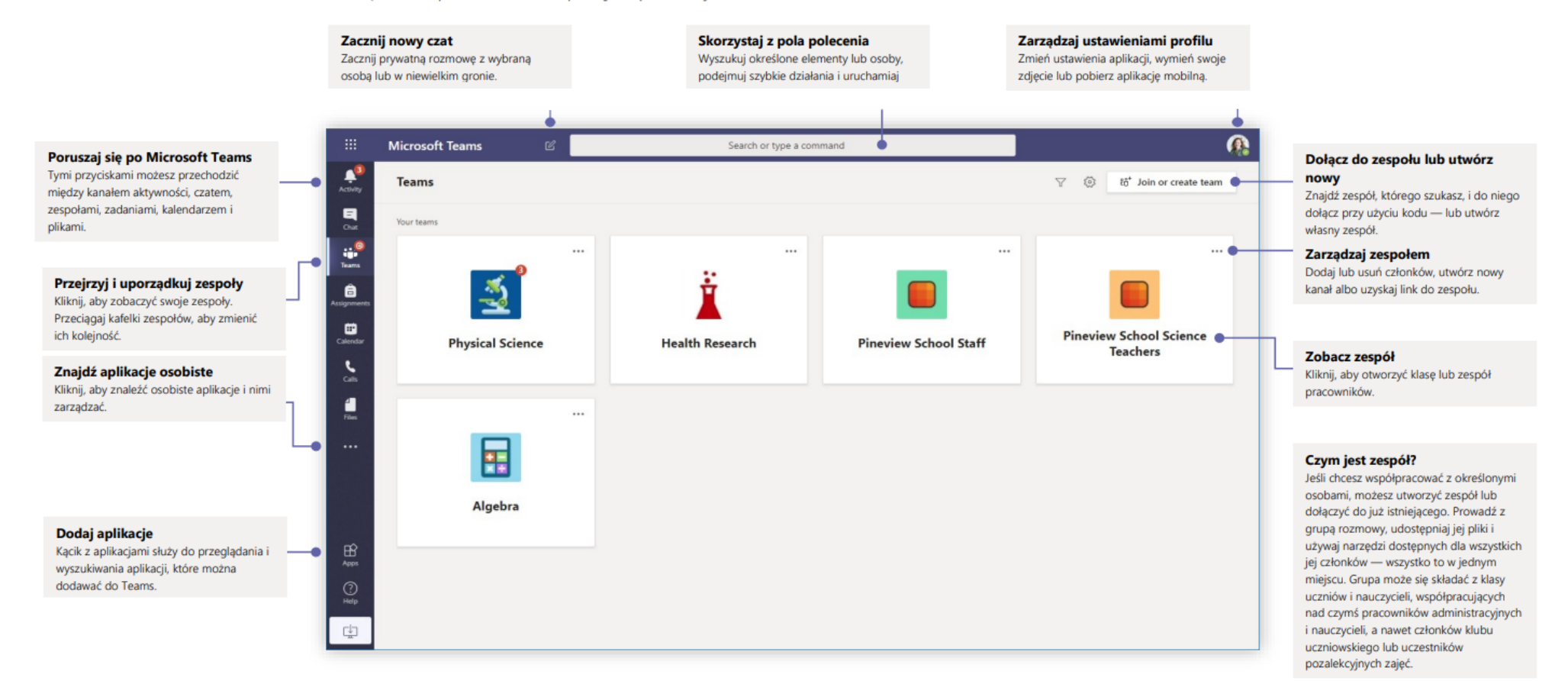

**Microsoft** 

Wiecei informacji o Teams

### Zespoły zajęć

Zespoły zajęć udostępniają funkcje opracowane z myślą o nauczaniu i uczeniu się.

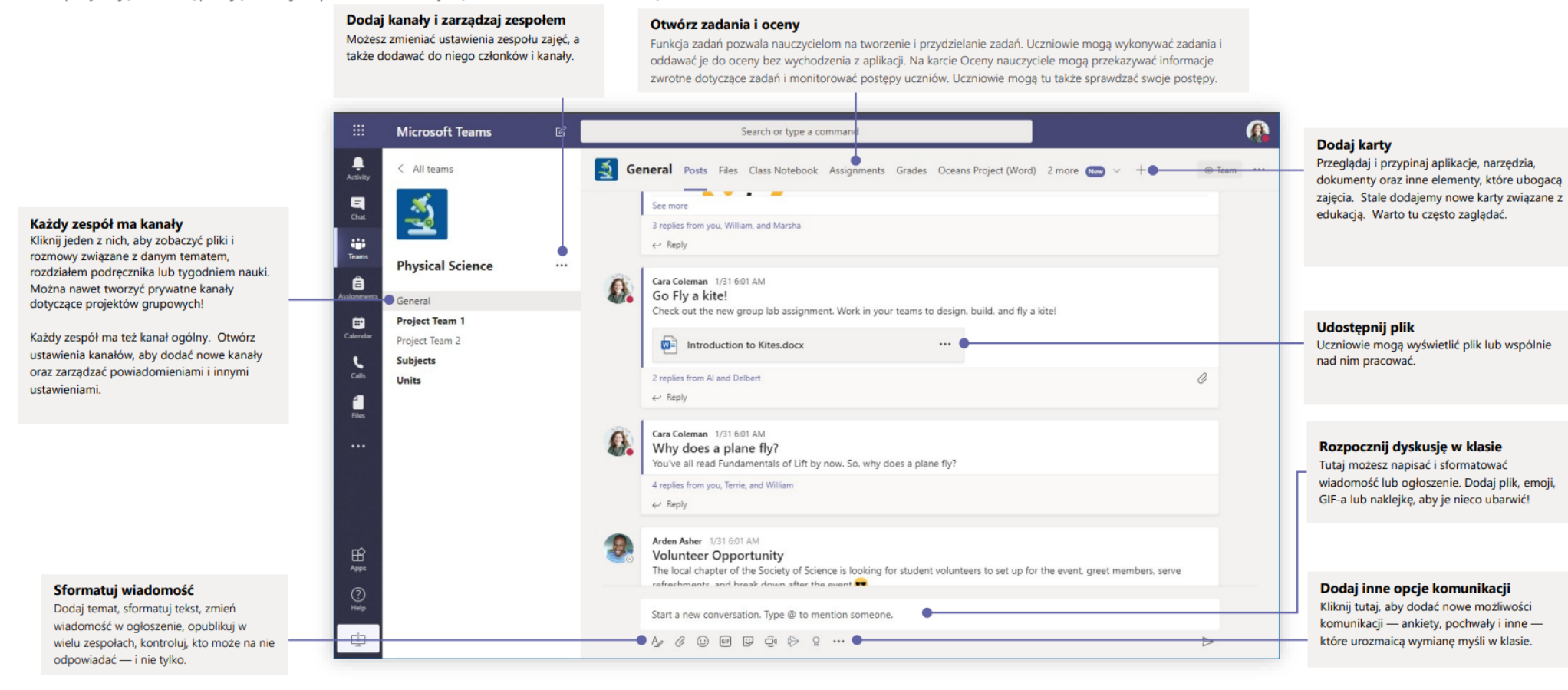

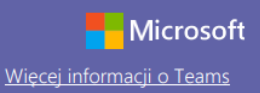

#### Zaplanuj spotkanie z zespołem lub klasą

Prowadź zajęcia, spotkania dotyczące współpracy lub szkolenia przy użyciu funkcji spotkań online

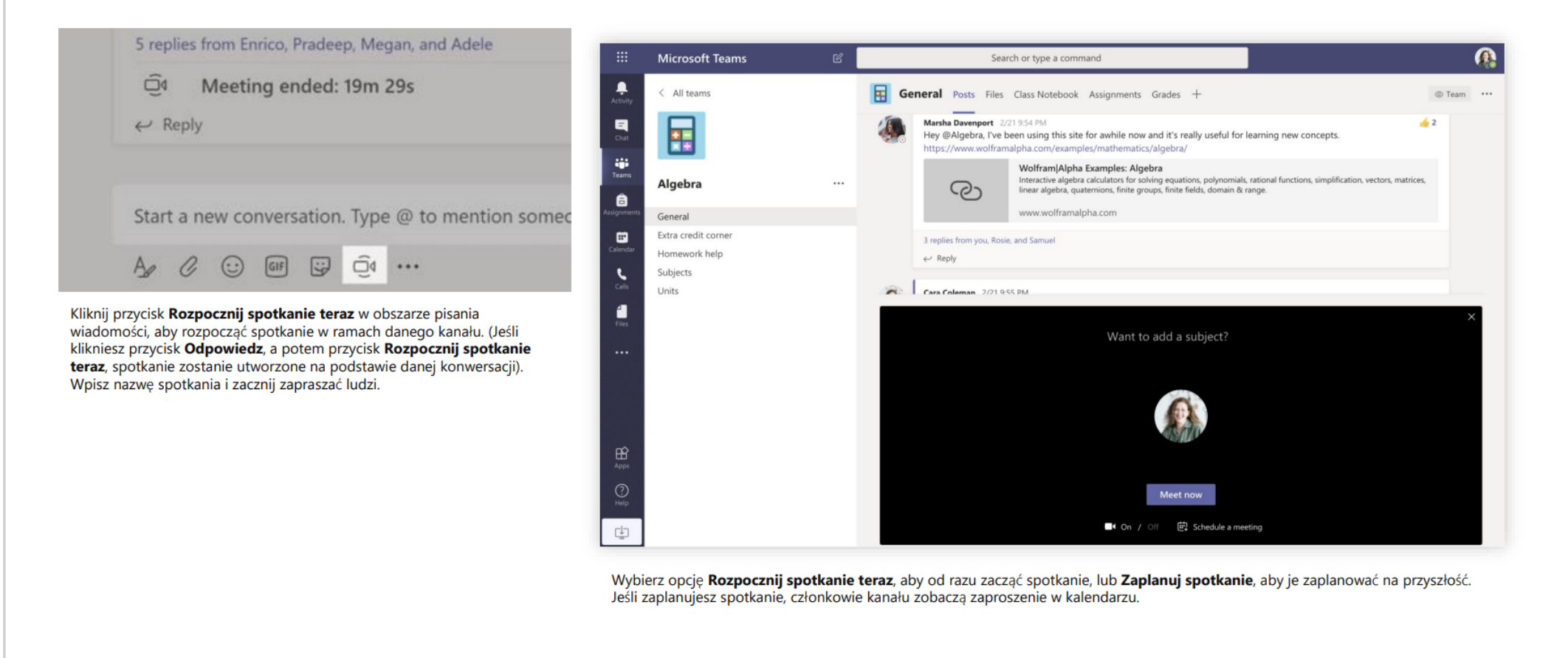

### Zaplanuj spotkanie z zespołem lub klasą

Prowadź zajęcia, spotkania dotyczące współpracy lub szkolenia przy użyciu funkcji spotkań online

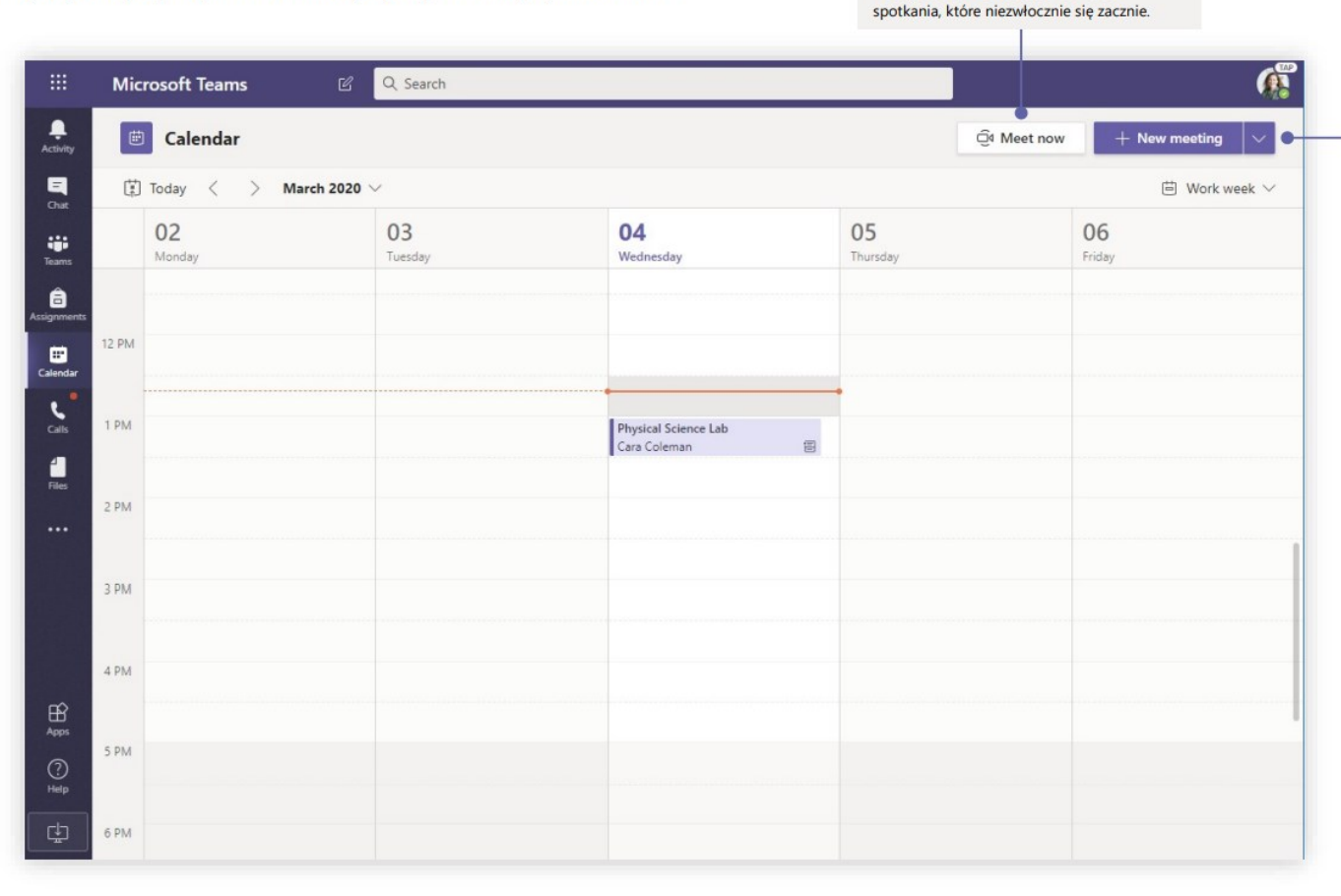

Zacznij spotkanie od razu

Dodaj uczestników bezpośrednio do

#### Dodaj nowe spotkanie

Zaplanuj nowe spotkanie, aby podyskutować na żywo w gronie nawet 250 osób, lub zaplanuj wydarzenie i zorganizuj jego transmisję dla większej widowni.

#### **Microsoft** Wiecej informacji o Teams

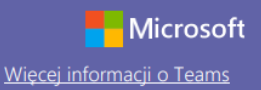

### Dołącz do spotkania

Prowadź zajęcia, spotkania dotyczące współpracy lub szkolenia przy użyciu funkcji spotkań online

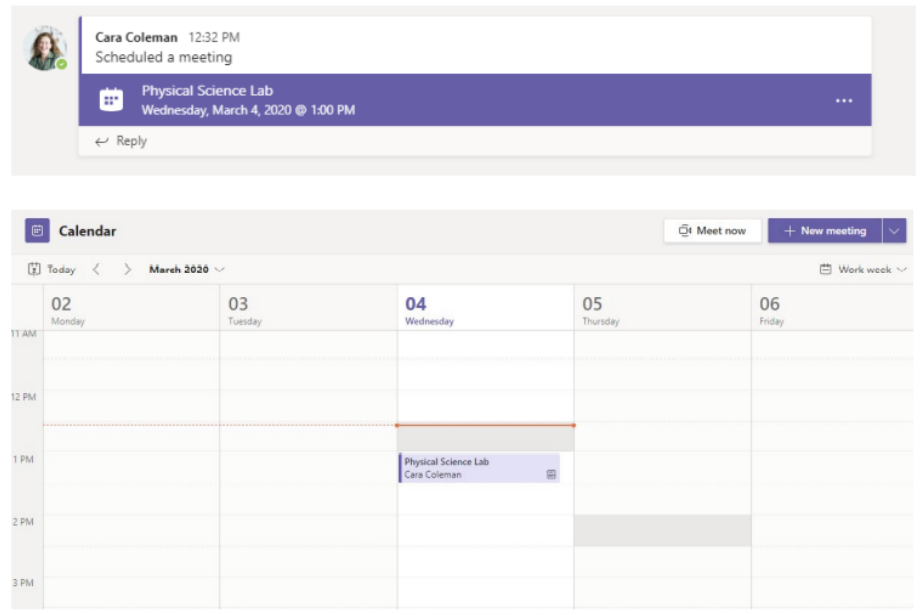

Zaproszenie na spotkanie znajdziesz na kanale zespołu lub w kalendarzu Teams

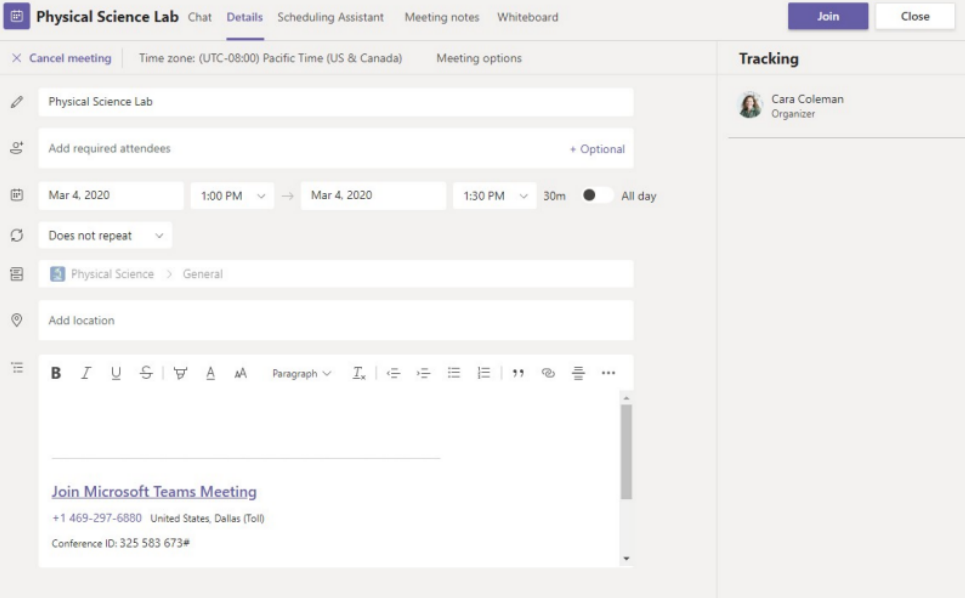

Kliknij przycisk Dołącz, aby dołączyć do spotkania.

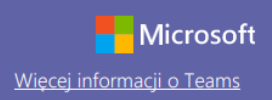

### Dołącz do spotkania

Prowadź zajęcia, spotkania dotyczące współpracy lub szkolenia przy użyciu funkcji spotkań online

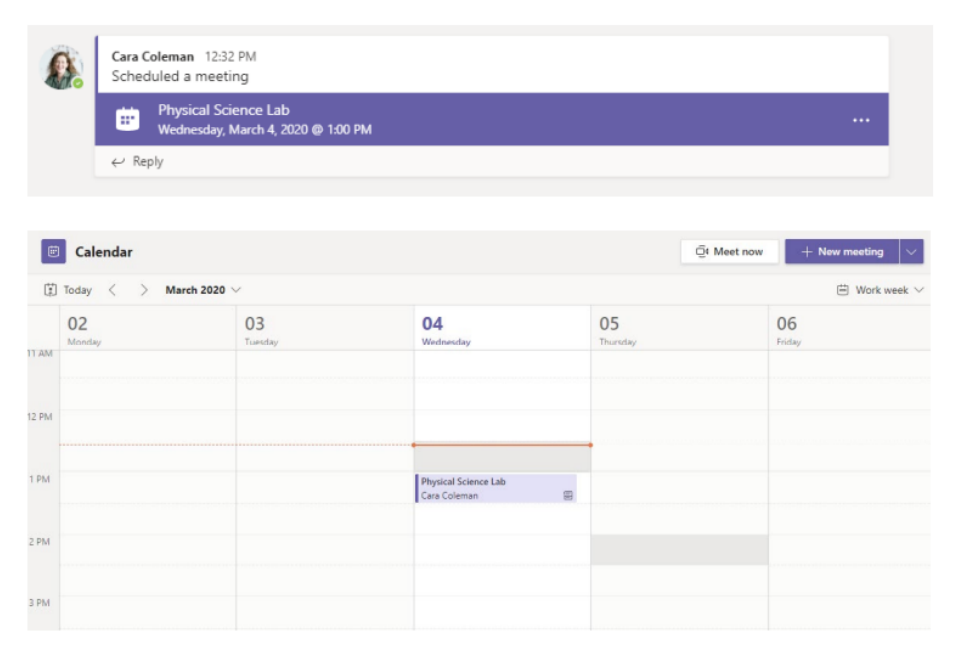

Zaproszenie na spotkanie znajdziesz na kanale zespołu lub w kalendarzu Teams. Kliknij, aby otworzyć pozycję spotkania, i wybierz przycisk Dołącz.

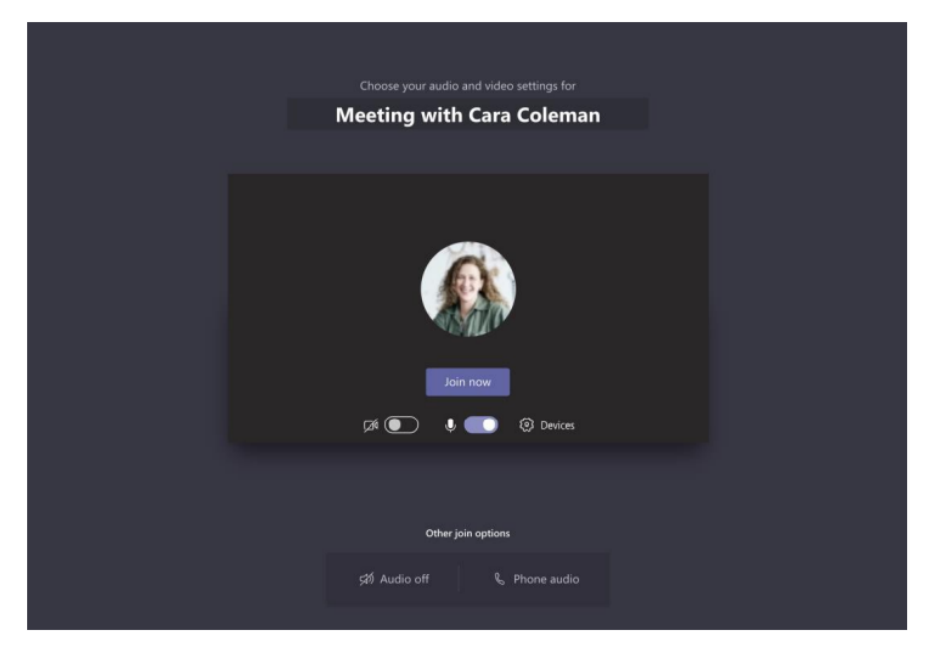

Dokładnie sprawdź wejściowe urządzenia audio i wideo, włącz kamerę i wyłącz wyciszenie mikrofonu, aby Cię było słychać. Wybierz Dołącz teraz, aby przejść do spotkania.

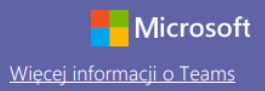

#### Weź udział w spotkaniu

Udostępniaj obraz wideo, głos lub ekran podczas połączenia online.

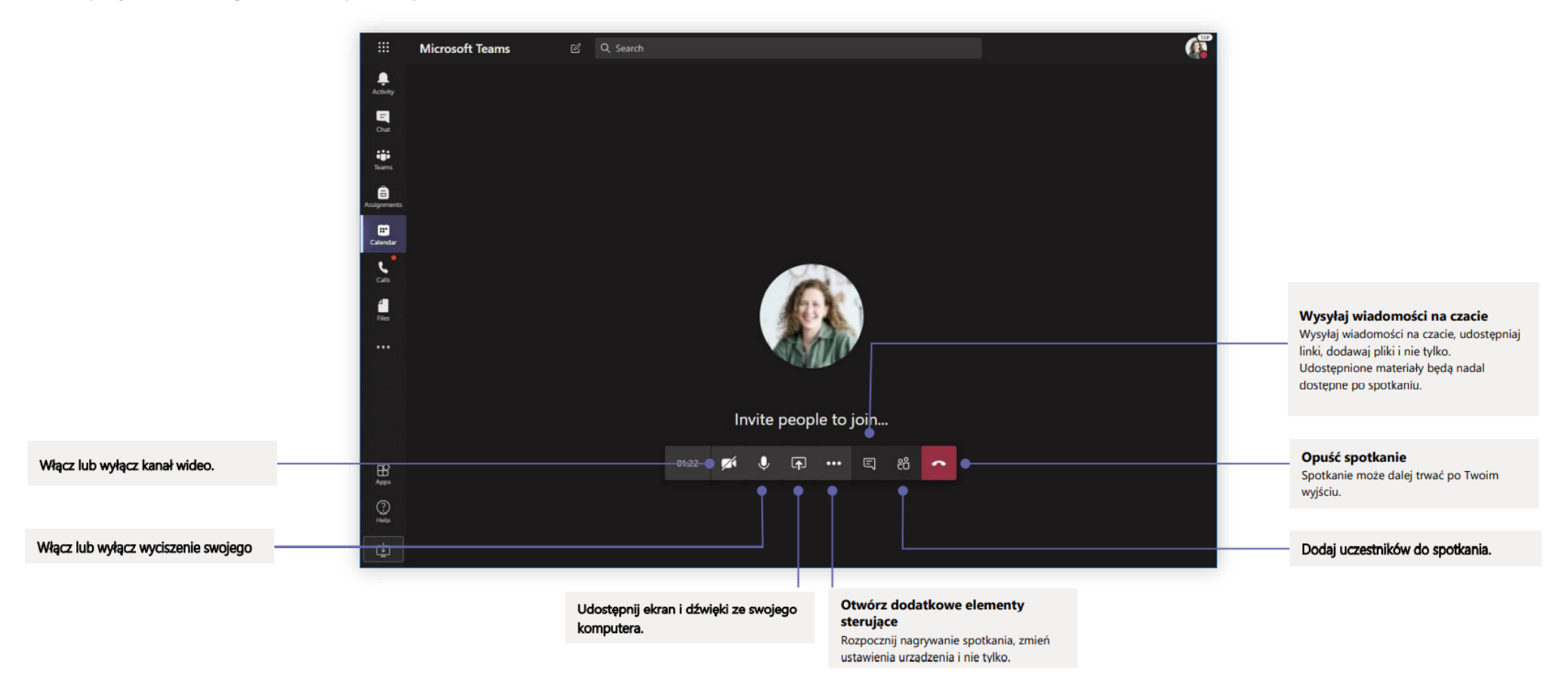

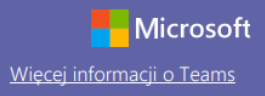

#### Nawiązuj połączenia audio i wideo

Kliknij przycisk Rozmowa wideo lub Rozmowa głosowa, aby zadzwonić do kogoś na czacie. Aby wybrać numer, kliknii przycisk **Rozmowy** z lewej strony i wpisz numer telefonu. Tutaj możesz też przejrzeć historie połączeń i poczte głosową

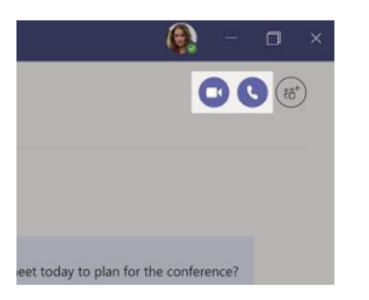

#### Odpowiedz w ramach konwersacji

Konwersacje na kanale są wyświetlane według dat, a następnie porządkowane w wątki. Znajdź odpowiedni wątek i kliknij przycisk **Odpowiedz**. Napisz, co myślisz, i kliknij przycisk Wyślij.

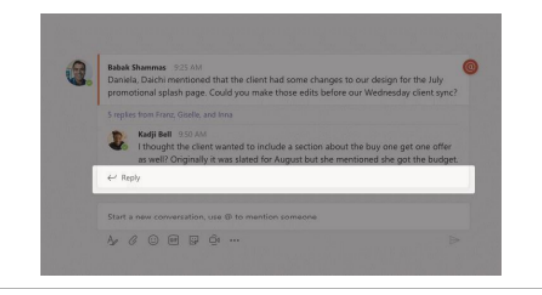

### Dodaj @wzmiankę

Aby przykuć do wpisu czyjąś uwagę, wpisz @, a następnie imię i nazwisko tej osoby (możesz też wybrać je z wyświetlonej listy podpowiedzi). Wpisz @team, by powiadomić o wiadomości każdego członka z zespołu, lub @channel, by powiadomić każdą osobę, która dodała ten kanał do ulubionych.

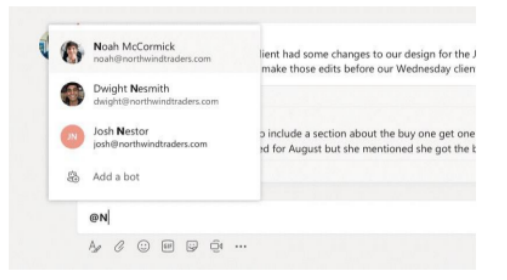

### Dodaj emoji, mem lub plik GIF

Kliknij przycisk Naklejka pod polem treści wiadomości, a następnie zaznacz mem lub naklejkę z wybranej kategorii. Dostępne są też przyciski umożliwiające dodanie emoji lub pliku GIF. Dla rozrywki poszukaj MicrosoftEDU w wyszukiwarce plików GIF.

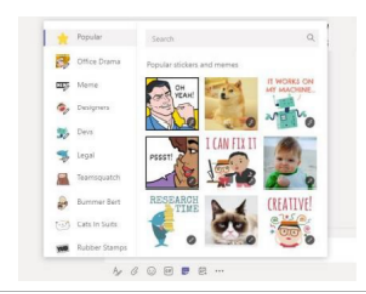

#### Miej wszystko pod kontrolą

Kliknij przycisk Aktywność z lewej strony. W obszarze Kanał informacyjny pojawią się wszystkie Twoje powiadomienia i to, co się ostatnio działo na obserwowanych kanałach. Pojawią się też powiadomienia o Twoich zadaniach.

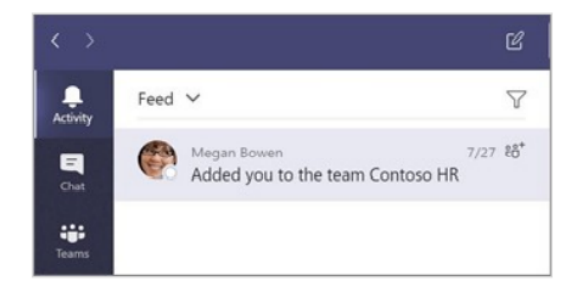

#### Dodaj karte na kanale

Kliknij + obszar obok kart u góry kanału, kliknij wybraną aplikację, a następnie postępuj zgodnie z wyświetlanymi instrukcjami. Jeśli nie widzisz pożądanej aplikacji, skorzystaj z pola Szukaj.

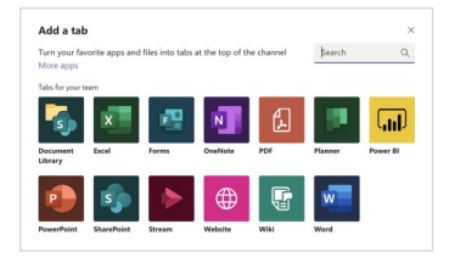

### Udostępnij plik

Kliknij przycisk Załącz pod polem treści wiadomości, wybierz lokalizację pliku i zaznacz odpowiedni plik. Masz różne możliwości, zależnie od lokalizacji pliku - możesz przesłać kopię pliku, udostępnić link lub skorzystać z innych metod udostepniania.

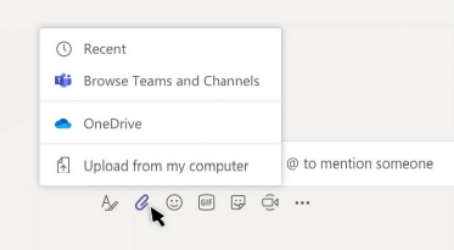

#### Praca z plikami

Kliknij przycisk Pliki z lewej strony, aby wyświetlić wszystkie pliki udostępnione wszystkim Twoim zespołom. Kliknij przycisk Pliki u góry kanału, aby wyświetlić wszystkie pliki udostepnione na danym kanale. Kliknij przycisk **Wiecej opcji** obok pliku, aby zobaczyć, co można z nim zrobić. Na kanale możesz błyskawicznie zmienić plik w widoczną u góry kartę!

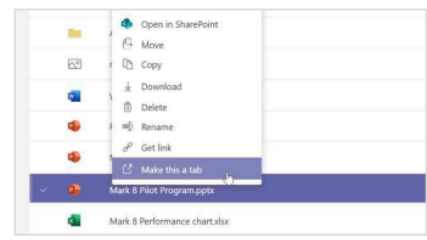

#### Skorzystaj z funkcji wyszukiwania

Wpisz hasło w polu polecenia u góry aplikacji i naciśnij klawisz Enter. Następnie zaznacz kartę Wiadomości, Osoby lub Pliki. Zaznacz jakąś pozycję lub kliknij przycisk Filtruj, aby zawęzić wyniki wyszukiwania.

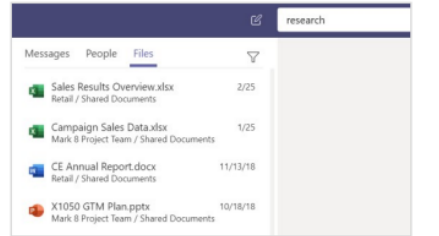

#### Znajdź aplikacje osobiste

Kliknij przycisk Więcej dodanych aplikacji, aby zobaczyć swoje aplikacje osobiste. Możesz je tu otworzyć lub odinstalować. Dodaj więcej aplikacji w obszarze

Aplikacje.

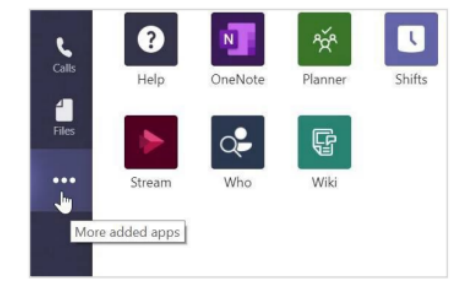

### Dodaj aplikacje

Kliknij przycisk Aplikacje z lewej strony. Możesz tu wybrać aplikacje, których chcesz używać w Teams, skonfigurować ustawienia oraz kliknąć przycisk Dodaj.

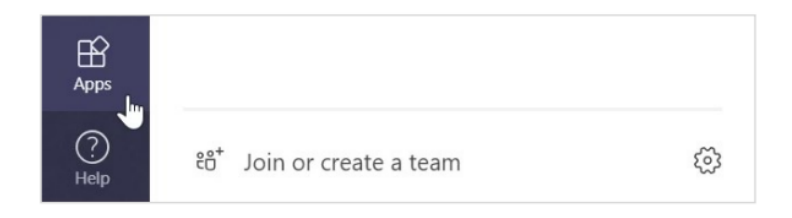

### Nastepne kroki z Microsoft Teams

Skorzystaj z porad dotyczących nauczania i uczenia się przy użyciu oprogramowania Teams. Możesz też kliknąć ikonę Pomoc w Teams, aby uzyskać dostęp do tematów pomocy i szkoleń.

Artykuły z poradami dotyczącymi nauczania przy użyciu oprogramowania Teams.

Godzinne kursy online w Microsoft Educator Center:

- Jak nauczyciele wykorzystują Teams w pracy: Transform Learning with Microsoft Teams (Zmień oblicze nauczania dzięki Microsoft Teams).
- Nauczanie w zespołach zajęć: Crafting a Collaborative Learning Environment with Class Teams (Tworzenie środowiska do wspólnej nauki przy użyciu funkcji zespołów zajęć).

### Pobierz inne przewodniki Szybki start

Nasze bezpłatne przewodniki Szybki start dotyczące innych popularnych aplikacji można pobrać na stronie: https://go.microsoft.com/fwlink/?linkid=2008317.